## Online Brackets via the OpenTourney Assistant™ (OTA)

## **Initial Upload:**

Follow these steps after you've created brackets. You do not need to have numbered bouts for these steps to work.

- 1) Go to the Tourney Control Dashboard (if you haven't numbered bouts, the bout list will be blank - that's okay)
- 2) Click the green button that says "Realtime Results are OFF"

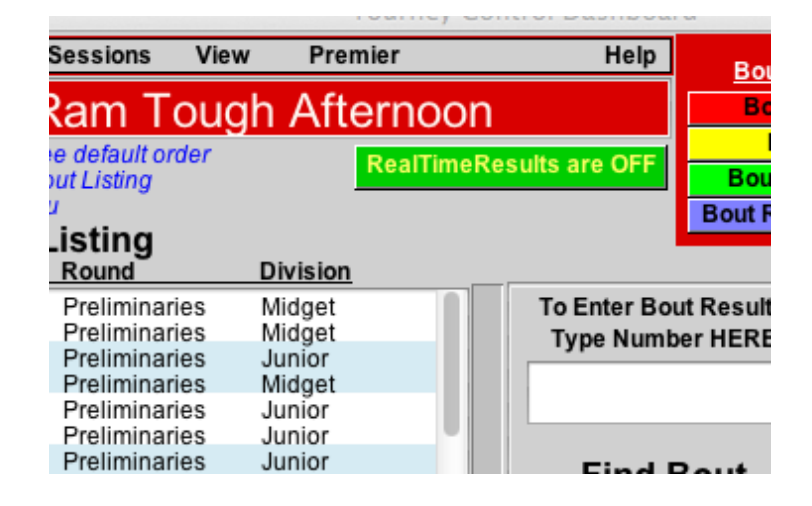

3) The "Online Setup" dialog will open. Use the pulldown menus to select your organization and level. If your ORG is anything other than "Open", you should also select the Region, District or Section that applies to you.

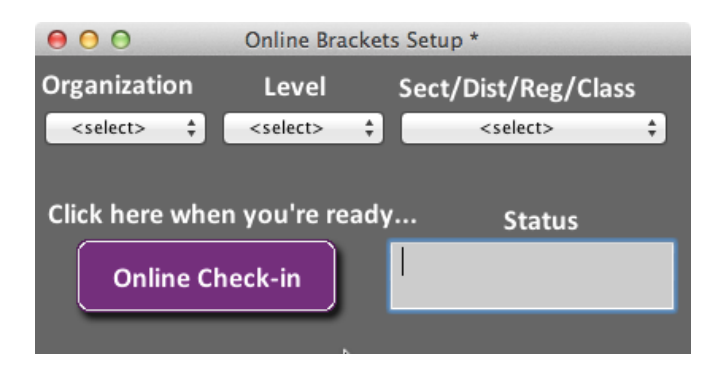

- 4) Click the "Online Check-in" button. You'll be asked for an email address.
	- a) if you are told the email address isn't valid, but you know it was, then you're having trouble with the Internet connection. Please turn off firewalls and try again.
- 5) The Realtime Monitor window will open.

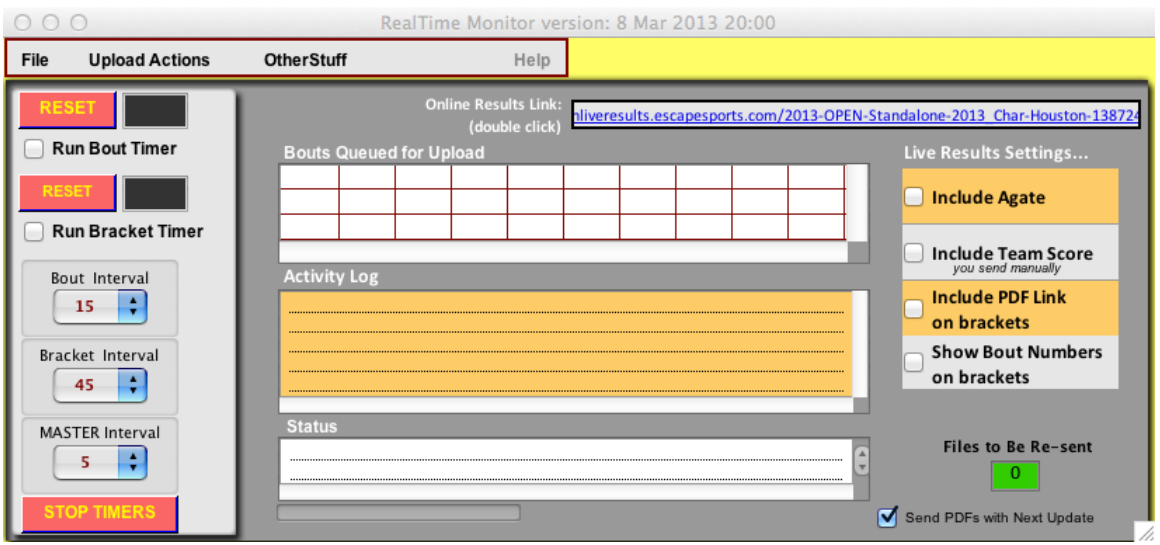

- 6) Review the Live Results Settings on the right hand side of the window and set them how you want them. NOTE: if you check the PDF box, this will include a PDF link in your online brackets and upload the PDF for you. IF YOU ARE SELLING PROGRAMS AT THE DOOR, YOU SHOULDN'T CHECK THE PDF BOX.
- 7) Pull down the "Upload Actions" menu and select "Do a Full Brackets Update".
	- a) The OTA will do its thing, including asking you if you want to create a PDF if you had the box checked
	- b) In the Status field at the bottom of the window, you'll see something like this: "Done with this set of uploads…Bracket upload completed: 10:59 AM"
	- c) if you don't see that, you'll see a dialog asking you to upload the brackets again. Just repeat step 7. If this happens twice in a row, you most likely have an internet connection problem.
- 8) If you are running an OPEN tournament, please choose "Activate PUBLIC Live Results" from the "Other Stuff" menu. This creates a live link on the Escape Sports Results page - available at *postedresults.escapesports.com*

(If you are running a PIAA or NCHSAA event, your results will be at your microsite.)

## **Live Results from the Event:**

- 1) The Realtime Results button on the Tourney Control Dashboard must be clicked in order for the live results to be posting (in other words, it must say "Realtime Results are ON".
- 2) On the left side of the Realtime Monitor window, you see three timer pulldowns labeled "Bout Interval" "Bracket Interval" and "MASTER Interval".
- 3) MASTER Interval this controls how often the OTA will check the timers
- 4) Bout Interval this controls how many uninterrupted seconds must elapse before the bout results that have occurred since the last time get converted to Agate and pushed to the online results site. If you do not have Agate Results checked, then nothing will happen when this timer expires.
- 5) Bracket Interval this controls how many uninterrupted seconds must elapse before the OTA will re-create an online brackets file for all weights and push it to the server on the web.
- 6) The timer defaults are 15, 45 and 5 respectively. You can adjust them as you see fit. In general, a bracket update more often than once a minute is overkill.
- 7) Check the boxes for "Run Bout Timer" and "Run Bracket Timer"
- 8) Now return to the Tourney Control Dashboard and run the tournament as you normally would.
- 9) Often after the brackets are sent to the web, you will need to click back on the Tourney Control Dashboard window. If you get tired of doing this, you can click the check box on the tourney control dashboard just below the button that says "Realtime Results are ON" that says "Show the Realtime Results Monitor". When this box is unchecked, the Realtime Monitor window becomes invisible. To show it again, just check the box.